**Методическое пособие по эксплуатации ПО** *Microinvest* **для бармена**

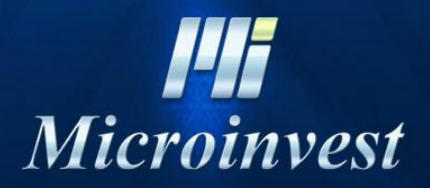

2011

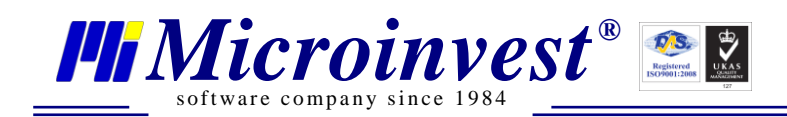

Ξ

# СОДЕРЖАНИЕ:

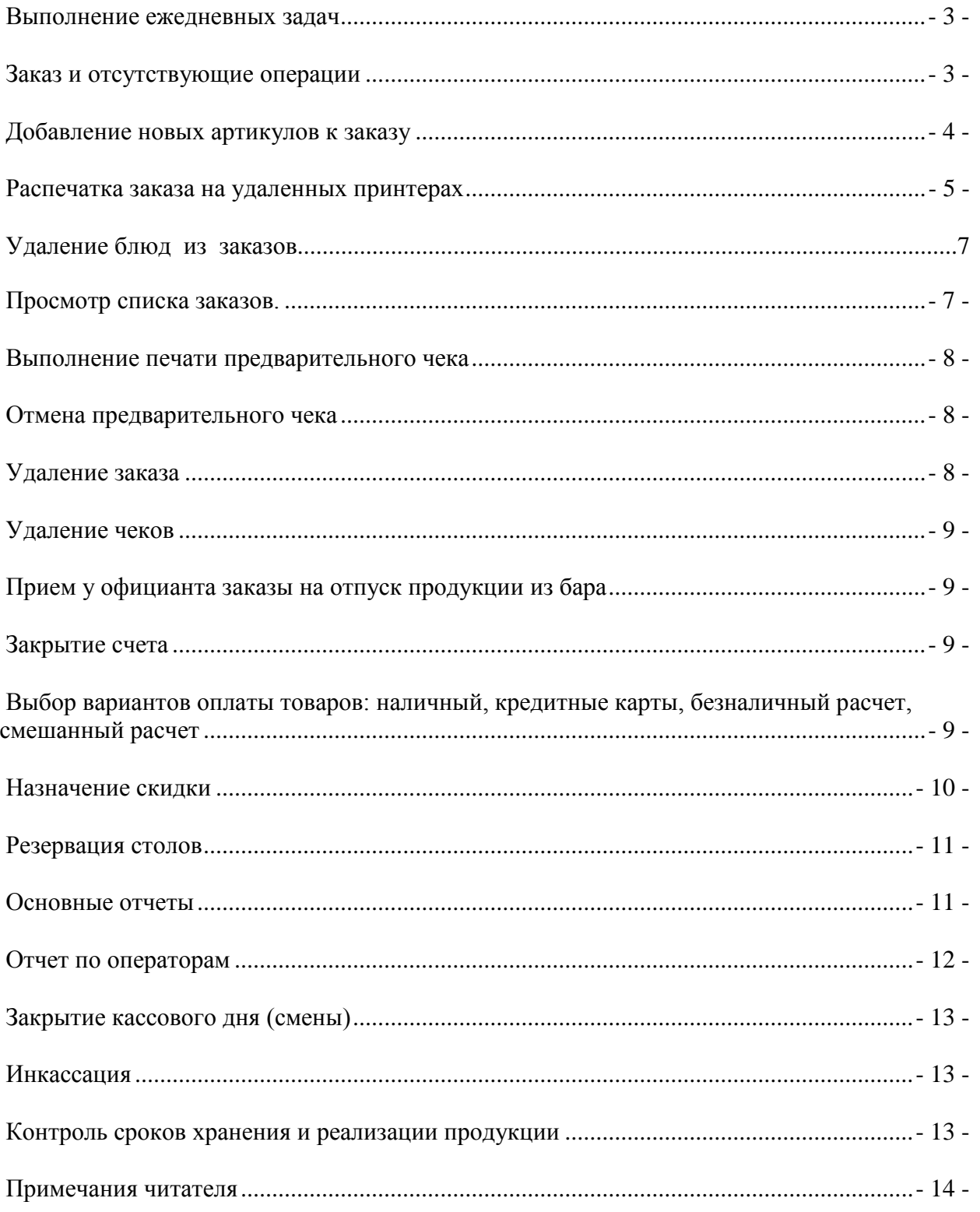

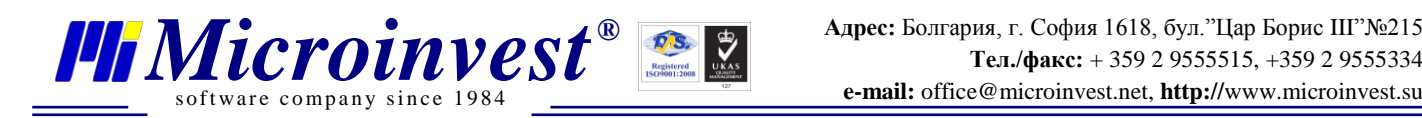

#### **Выполнение ежедневных задач**

#### <span id="page-2-0"></span>*Вход в программу*

Для начала работы с программой, пользователь должен быть авторизован. Для этого необходимо сделать следующее. Введите индивидуальный пароль доступен в поле (1) и нажмите кнопку "Enter" (2).

<span id="page-2-1"></span>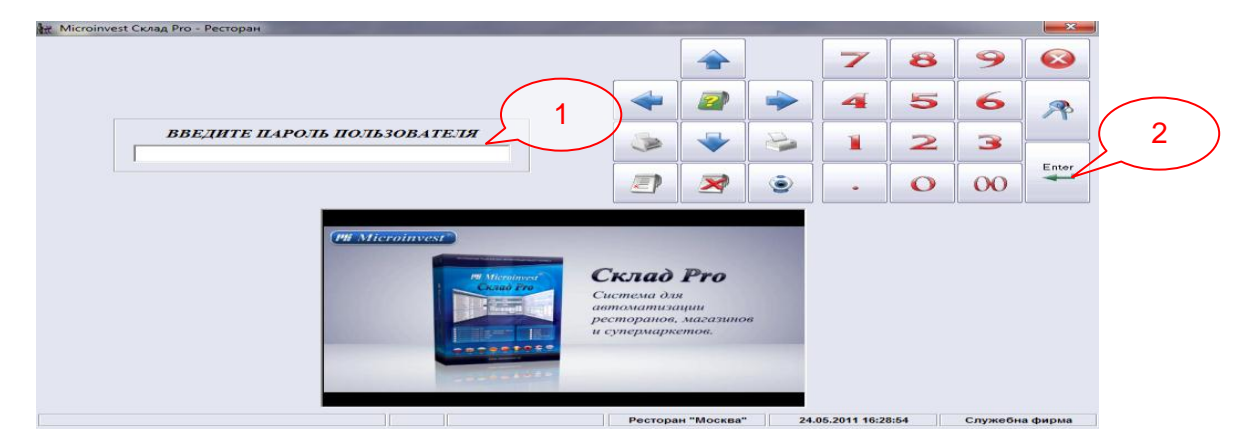

#### **Заказ и отсутствующие операции**

#### *Ввод и сохранение заказа*

Из выпадающего меню (3) выберете клиента, нажмите кнопку открытия нового заказа (4) и выберете стол (5), за которым он сидит. Заказ сохраняется автоматически путем печати промежуточного чека **или выбором клавишной комбинации F8**.

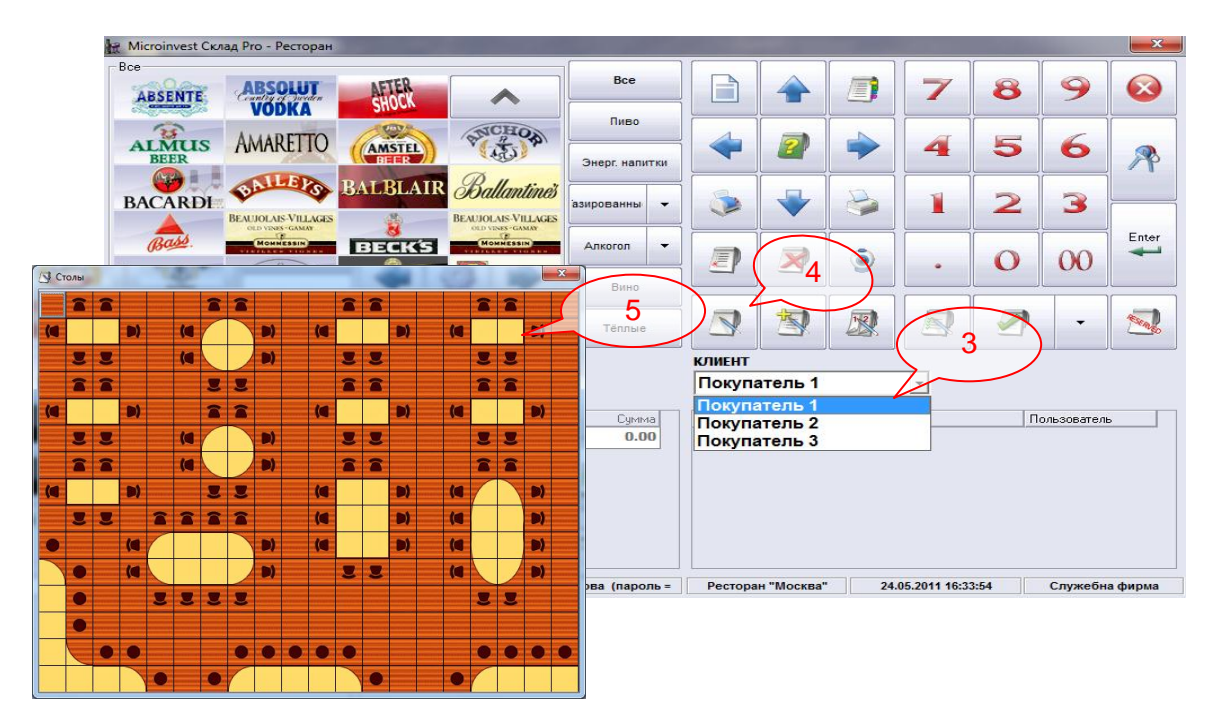

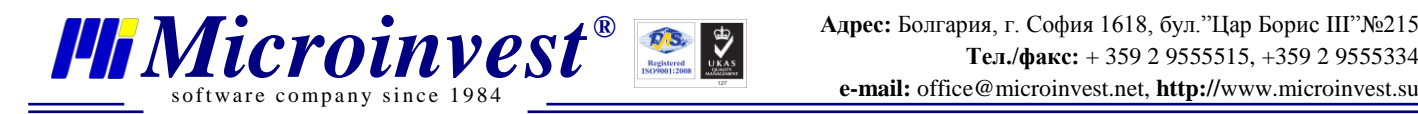

Дополнительные условия к заказу (например, "готовить без соли" и т.д.).

Перед выбором продуктов, можете выбрать или написать комментарий к ней (6), который будет распечатан на чеке для бара и кухни.

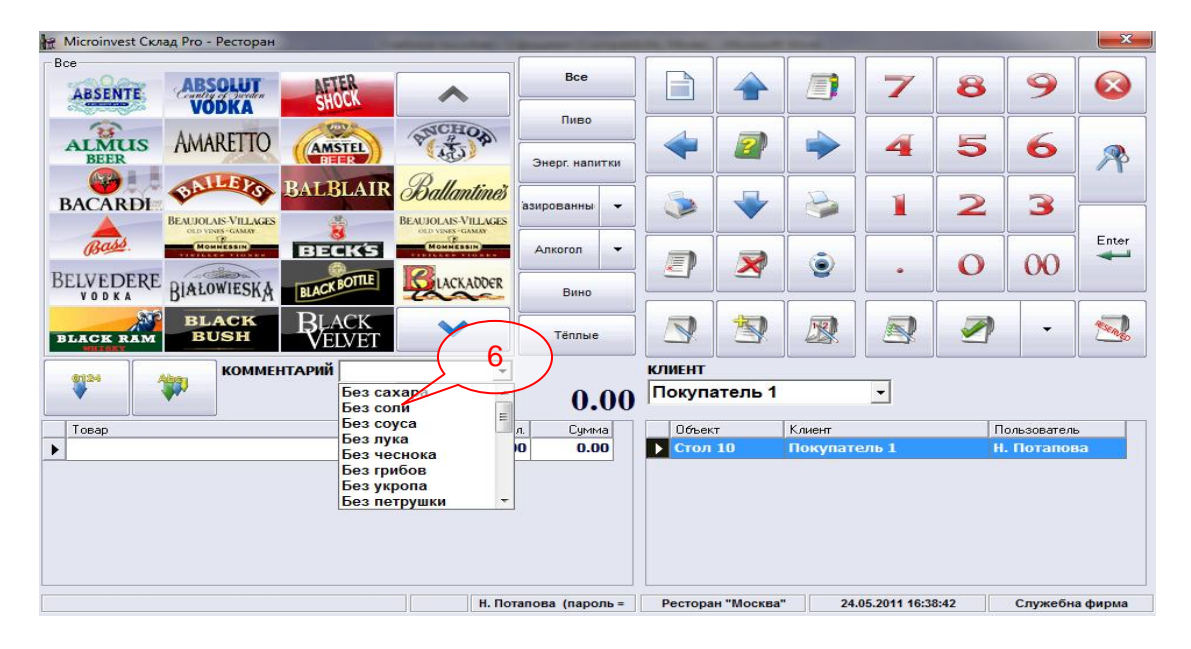

# **Добавление новых артикулов к заказу**

<span id="page-3-0"></span>Добавьте нужный артикул к заказу путем нажатия кнопок из меню с товарами (7). Продуктовые группы (8) можно сменить в колонке справа от списка с товарами.

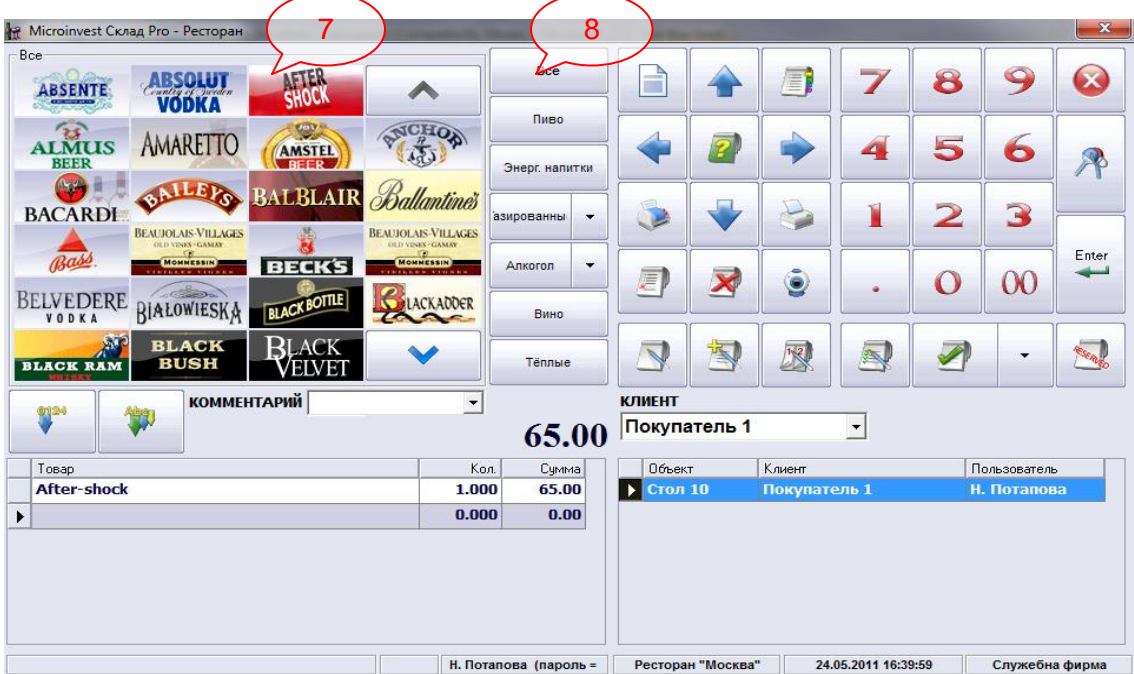

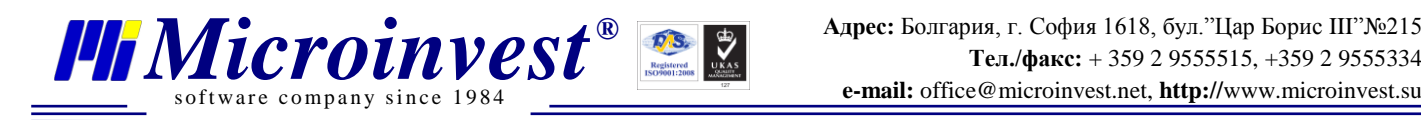

### <span id="page-4-0"></span> **Распечатка заказа на удаленных принтерах**

После выбора нужных товаров нажмите кнопку **• "Промежуточный чек"** или клавишу F8 (9).

Так Вы распечатаете чеки для клиента, бара и кухни.

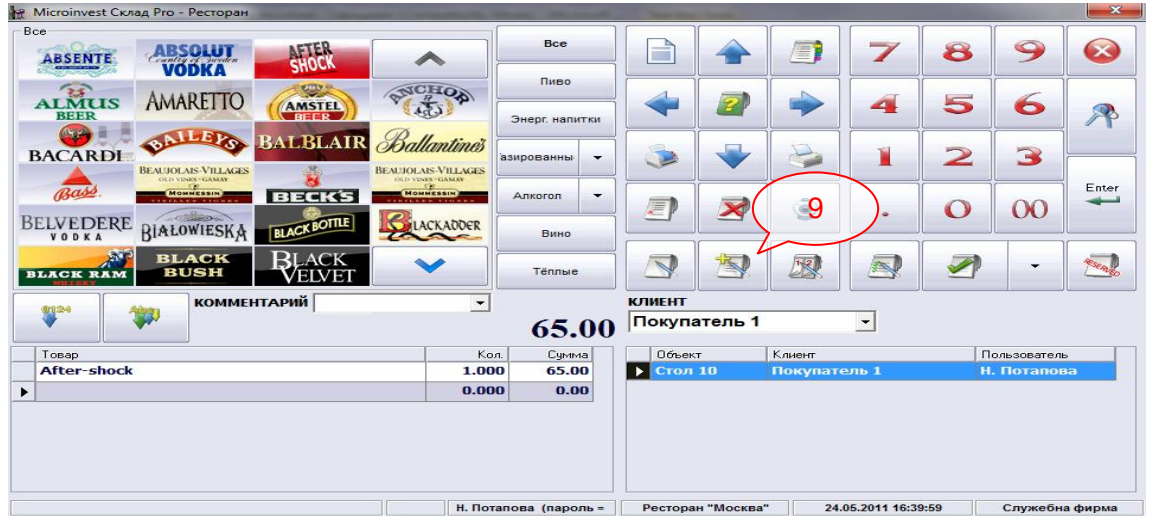

# **Удаление блюд из заказов**

 Выберите нужный продукт из списка с выбранными ранее продуктами (10), нажмите кнопку для удаления <sup>[5]</sup> (11) и после этого кнопку "Да" для подтверждения (12). Если кнопка для удаления неактивна, обратитесь к вашему менеджеру.

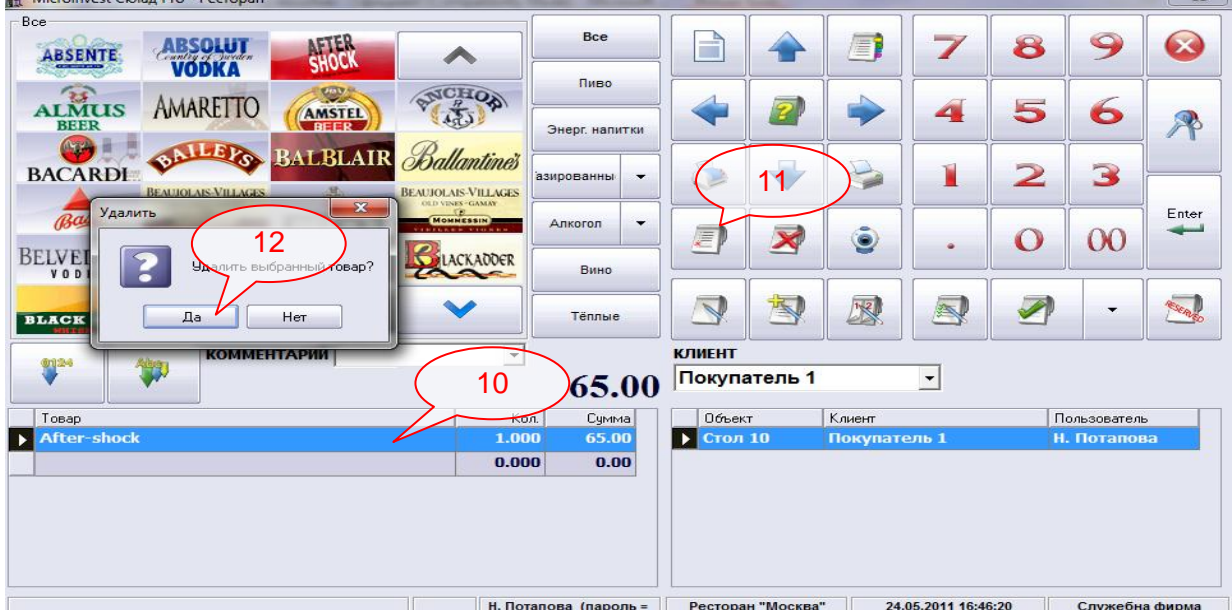

*www.microinvest.su*

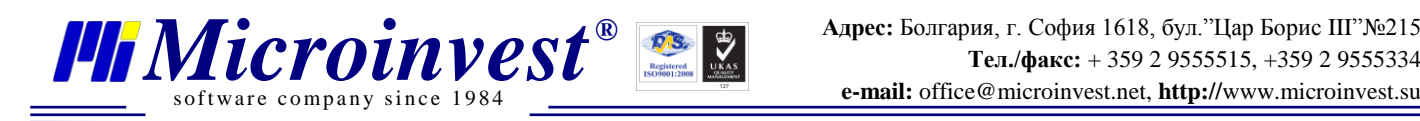

#### **Разделение заказа по столам и клиентам**

Сначала выделите заказ (13), который необходимо разделить, после чего нажмите

кнопку (14). Выберете нового клиента и стол (15) и с помощью стрелок (16) перекиньте нужные артикулы в новый заказ. Можете также активировать и печать чека для клиента (17).

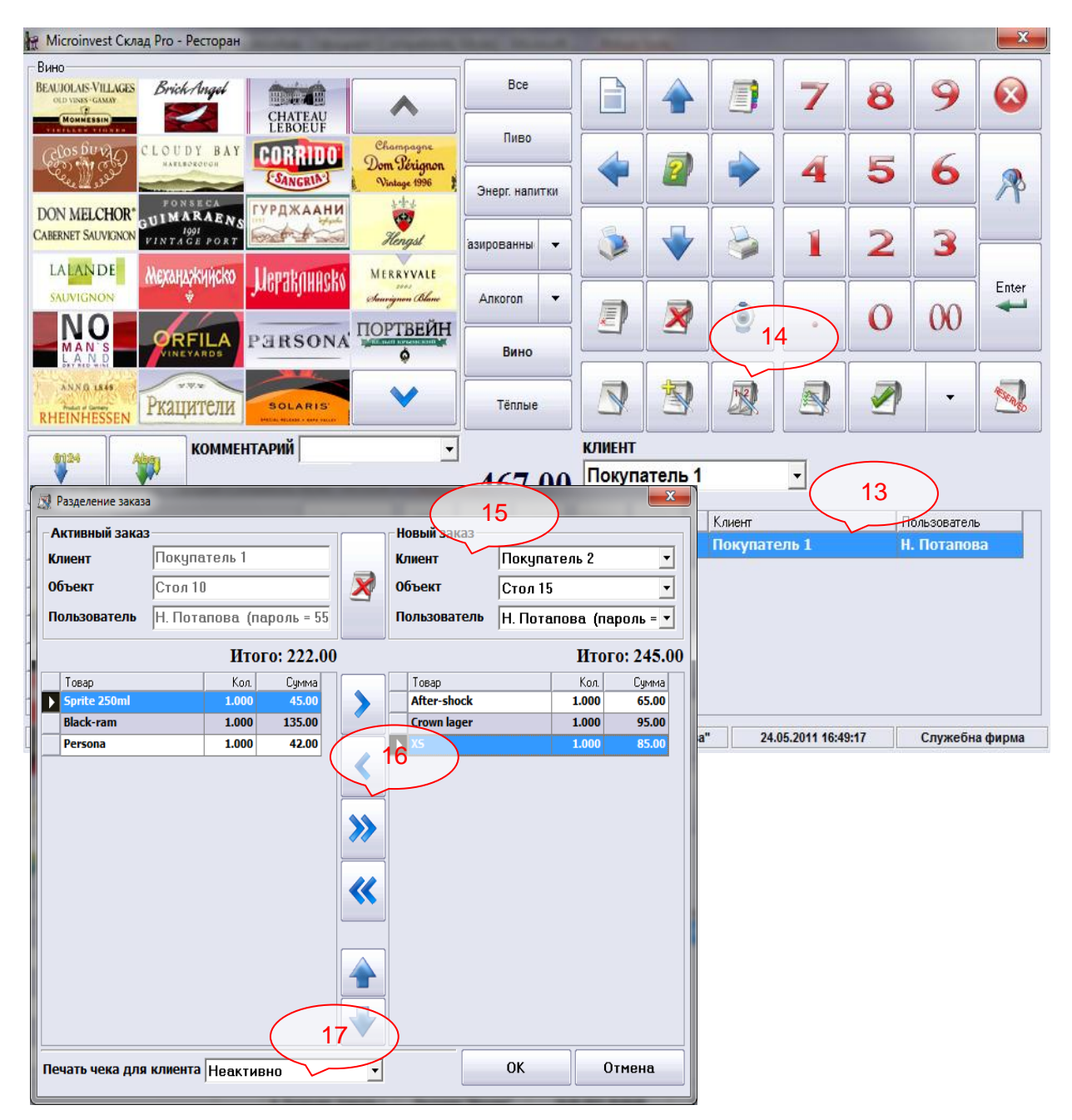

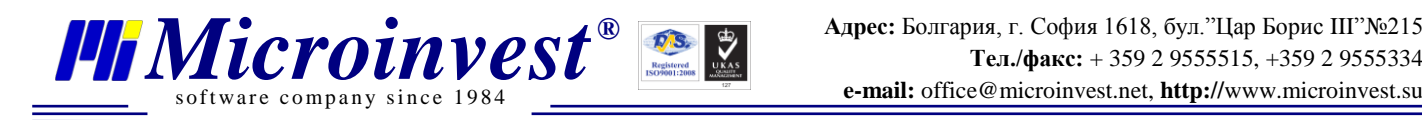

# **Просмотр списка заказов**

<span id="page-6-0"></span>Журнал заказов можно открыть путем нажатия кнопки (18). Здесь можно рассмотреть все активные заказы (19).

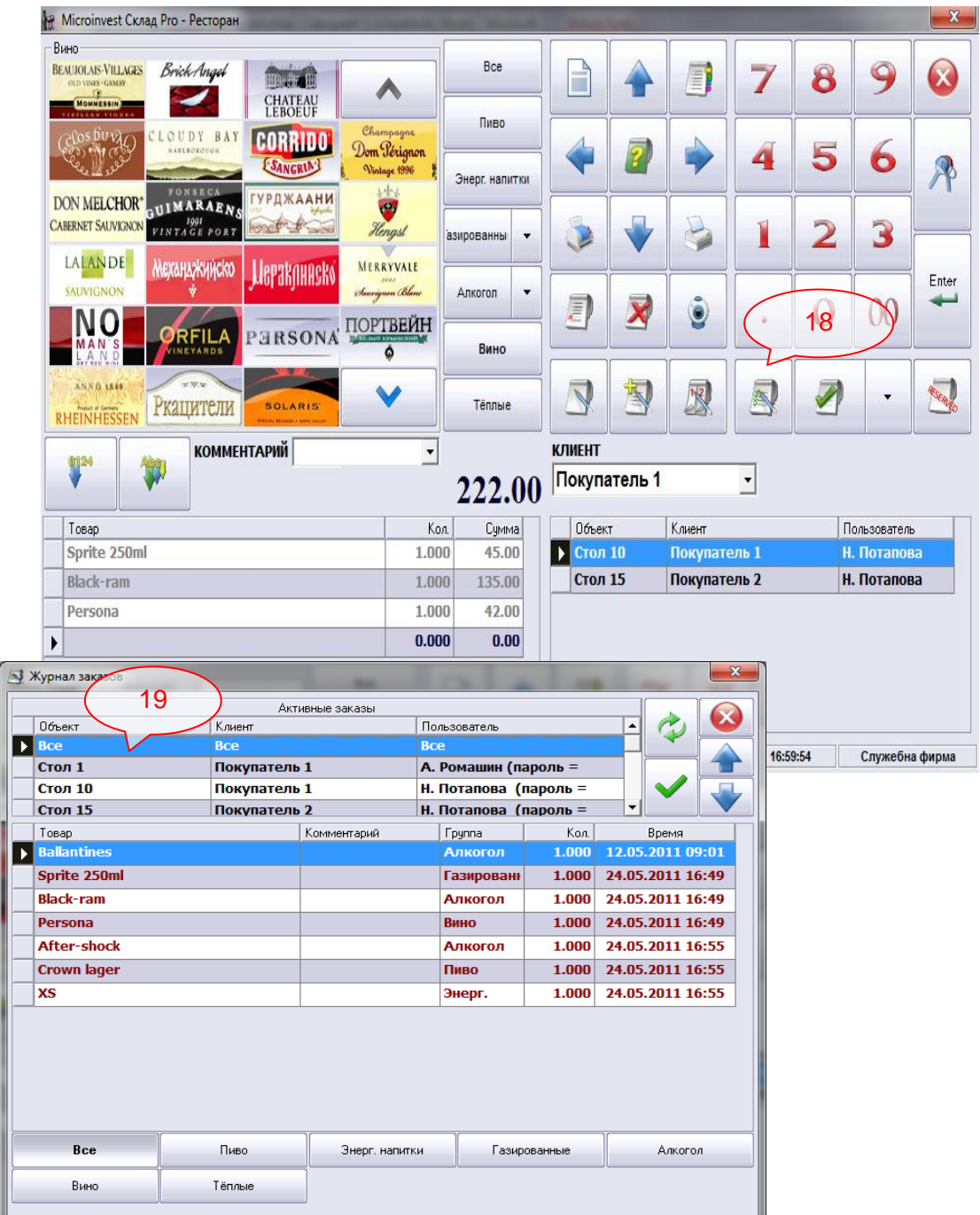

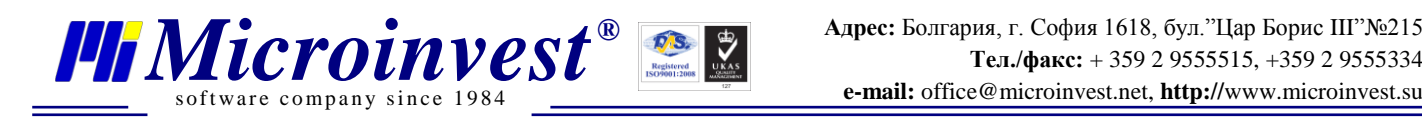

### **Выполнение печати предварительного чека**

<span id="page-7-0"></span> Чтобы закрыть заказ пречетком (не фискальным чеком), необходимо выбрать кнопку **"Оплата – Не фискальный чек"** или комбинацию клавиш **CTRL+F9** (20).

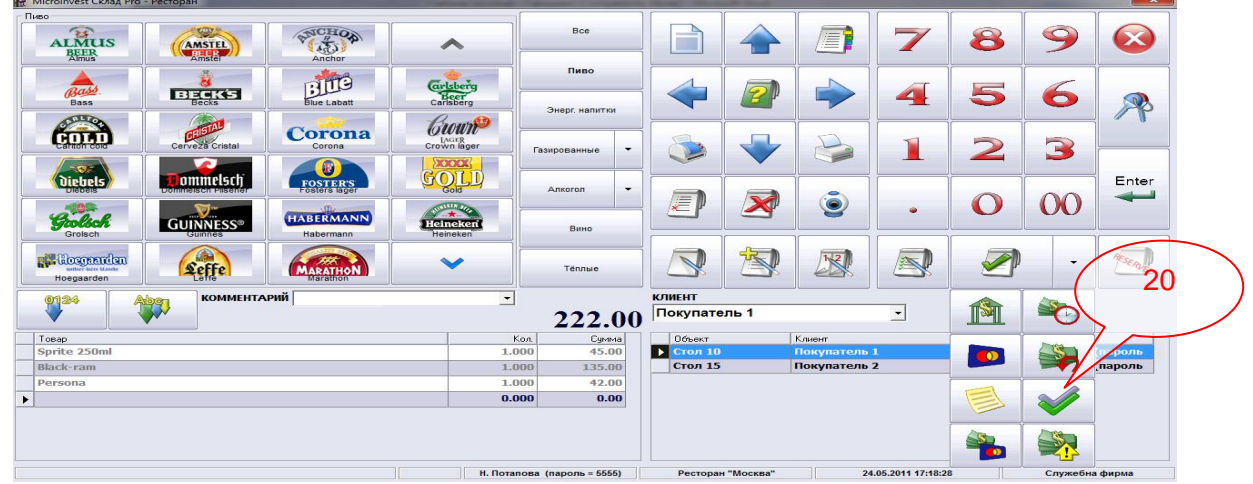

### **Отмена предварительного чека**

<span id="page-7-1"></span>Официанты не имеют право на эту операцию. Это находится в компетенции менеджера, который имеет доступ к *Microinvest* **Склад Pro**, где производится коррекция.

# **Удаление заказа**

<span id="page-7-2"></span>Удаление заказа до печати промежуточного чека, происходит путем выбора кнопки (21). Если у вас нет права на эту операцию, обратитесь к вашему менеджеру. Если промежуточный чек уже был распечатан, удаление заказа может сделать только менеджер/управляющий.

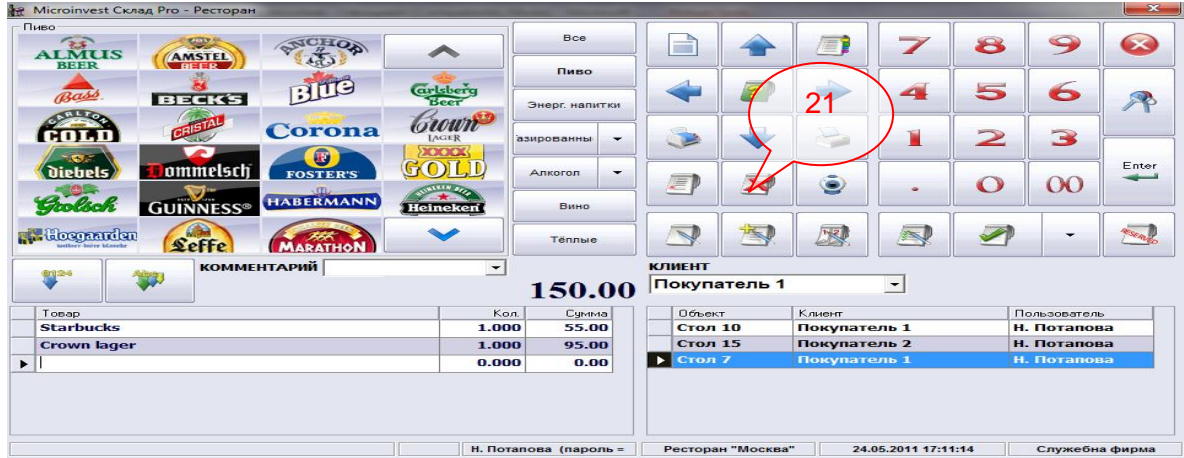

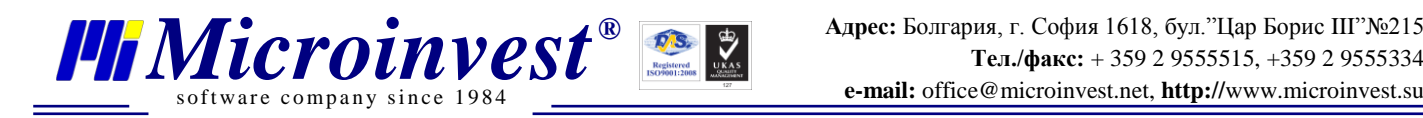

# **Удаление чеков**

<span id="page-8-0"></span>Необходимо редактировать или аннулировать продажу, как это описано выше. Если у вас нет права доступа на эту операцию, обратитесь к вашему менеджеру.

### **Прием у официанта заказа на отпуск продукции из бара**

<span id="page-8-1"></span>Бармен получает заказы от официантов автоматически. Они распечатываются на кухонном не фискальном принтере чеков и уже готовы к выполнению.

### **Закрытие счета**

<span id="page-8-2"></span>Закрытие счета происходит по одному из нижеописанных методов, в зависимости от способа оплаты.

# **Выбор вариантов оплаты товаров: наличный, кредитныe карты, безналичный расчет, смешанный расчет**

<span id="page-8-3"></span>Чтобы закрыть счет оплатой наличными, нажмите кнопку У или клавишу F9 (22).

Чтобы закрыть счет безналичным расчетом (через банковский счет), нажмите кнопку  $\mathbb{M}$  или клавишу F10 (23).

Чтобы закрыть счет оплатой кредитной или дебитной картой, нажмите кнопку или клавишу F11 (24).

Чтобы закрыть счет оплатой ваучером, нажмите кнопку или выбором клавишной комбинации CTRL+F10 (25).Чтобы закрыть счет оплатой комбинированным

способом (часть суммы наличными, а остальное картой), нажмите кнопку выбором клавишной комбинации CTRL+F11 (26).

Чтобы оставить счет как задолженность, нажмите кнопку или используйте клавишную комбинацию CTRL+SHIFT+F8 (27).

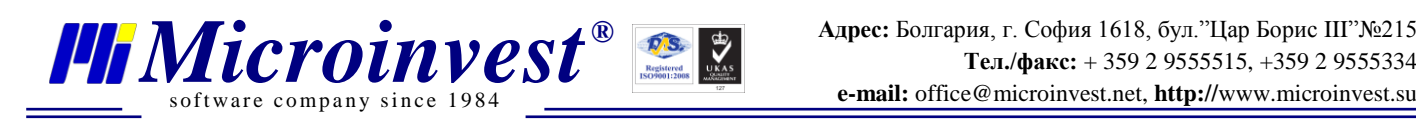

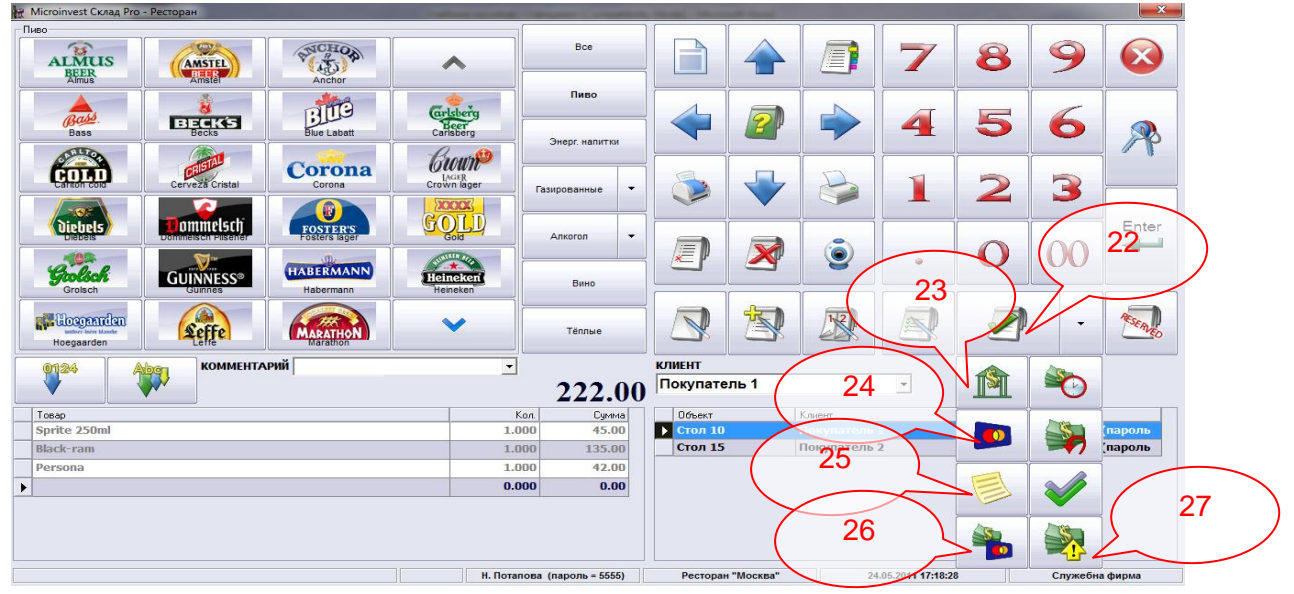

#### <span id="page-9-0"></span>**Назначение скидки**

Чтобы указать скидку, выберете тип клиента из выпадающего меню с клиентами. Это может произойти как при открытии заказа, так и во время его исполнения, путем описанного выше метода перекидывания заказа с одного клиента другому. Другая возможность указания скидки - через секцию "Ценовые правила", которые автоматически применяются. Можете указать скидку в процентах или в абсолютном значении для всего документа, при его закрытии в окне комбинированная оплата (28).

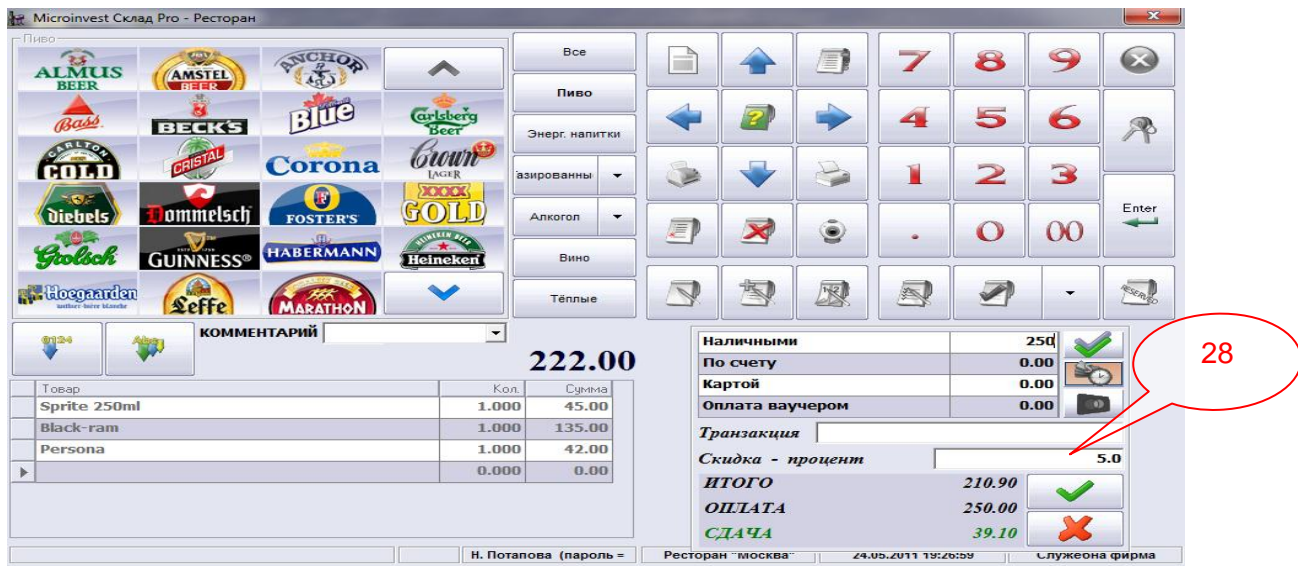

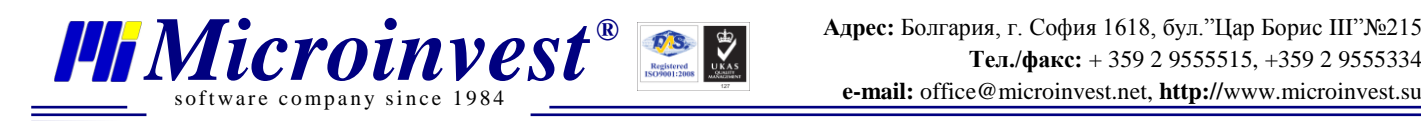

# **Резервация столов**

<span id="page-10-0"></span>Бронирование столиков для клиентов осуществляется следующим образом.

Нажмите кнопку **« Haware All Accepts of Accepts**, чтобы увидеть окно "Бронирование" (29). Выберете дату и час бронирования, клиента, стол и официанта. Можете оставить и комментарий к брони. Если клиент новый, можете ввести данные клиента нажатием кнопки "Новый" (30).

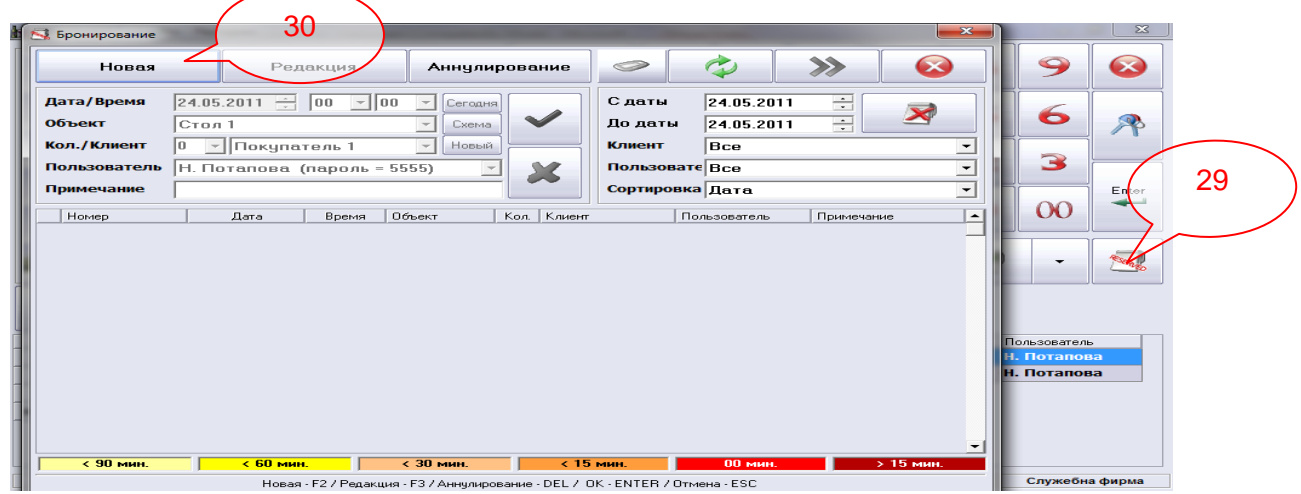

#### <span id="page-10-1"></span> **Основные отчеты**

При формировании и печати необходимых отчетов используют следующие возможности программы.

#### **Х-отчет**

Войдите в панель управления и выберите вкладку "Отчеты ККМ", нажмите кнопку **Х–Отчет** или клавишную комбинацию **CTRL+X,** тем самым отчет распечатается автоматически (31).

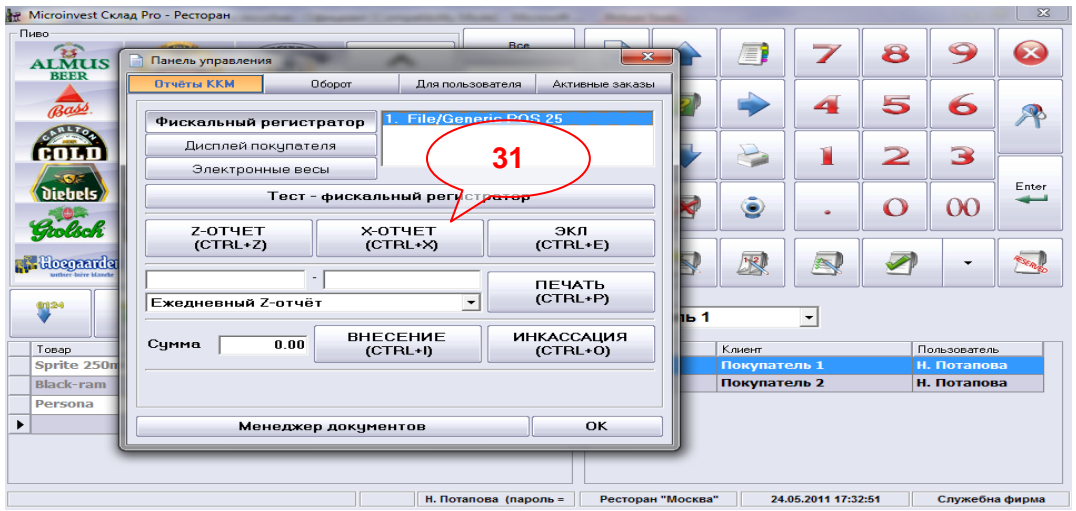

-11-

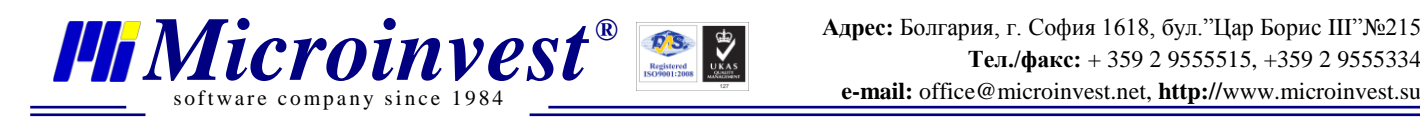

#### **Z-отчет**.

Войдите в Панель управления и откройте вкладку "Отчеты ККМ", нажмите кнопку **Z–Отчет** или клавишную комбинацию **CTRL+Z**, тем самим отчет распечатается автоматически (32).

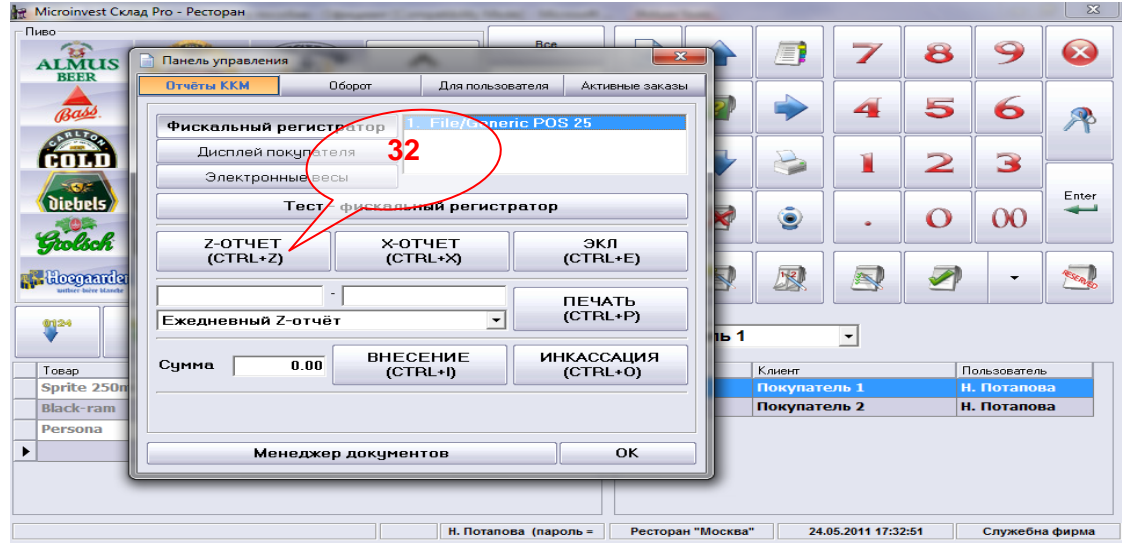

# **Отчет по операторам**

<span id="page-11-0"></span>Войдите в Панель управления и откройте вкладку "Оборот". Укажите начало и конец вашей смены (33) и нажмите кнопку "Печать", и отчет для вашей смены распечатается автоматически (34).

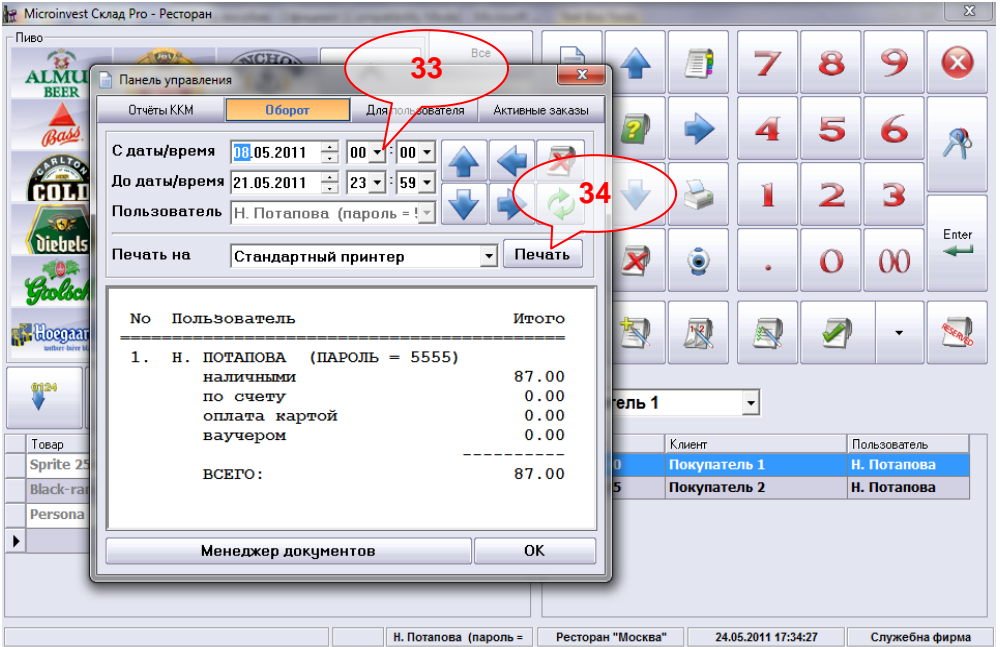

*www.microinvest.su*

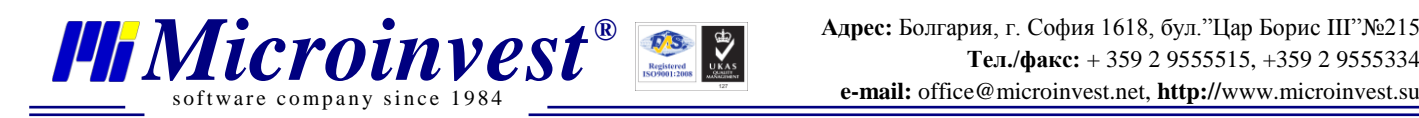

# <span id="page-12-0"></span> **Закрытие кассового дня (смены)**

Для завершения операционного дня или закрытия смены, нужно выполнить следующие действия.

<span id="page-12-1"></span>В продуктах *Microinvest* нет обходимости закрывать какой-либо период. После окончания смены достаточно всего лишь отчитаться, как это указано в пункте.

### **Инкассация**

Для выполнения операции **Инкассации** используют следующую последовательность действий.

Войдите в Панель управления (35) и откройте "Отчеты ККМ". Введите сумму и нажмите кнопку **"Внесение"** или выберите клавишную комбинацию **CTRL+I** для внесения, или кнопку "Инкассация" (CTRL+O) для вывода суммы из кассы (36).

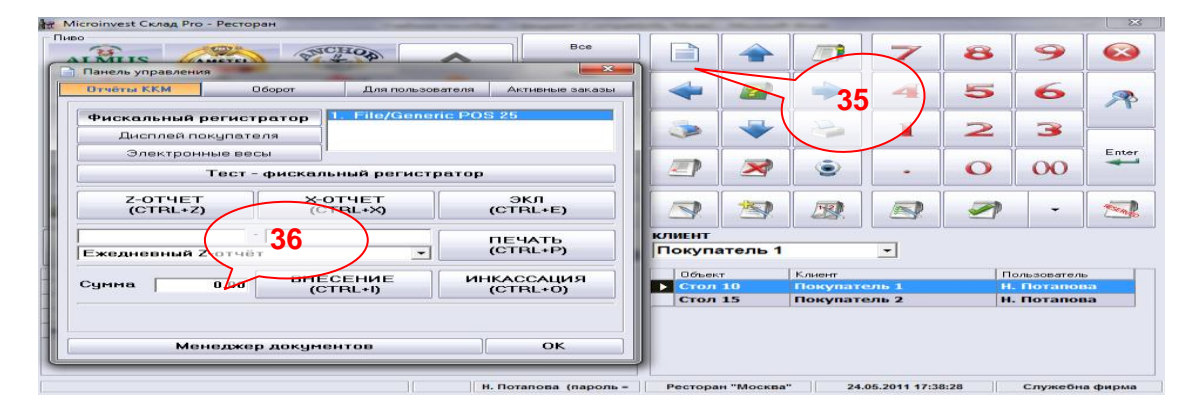

# **Контроль сроков хранения и реализации продукции**

<span id="page-12-2"></span>Это действие выполняется барменом, но не затрагивает программный продукт. Нажмите кнопку и введите пароль следующего пользователя (37).

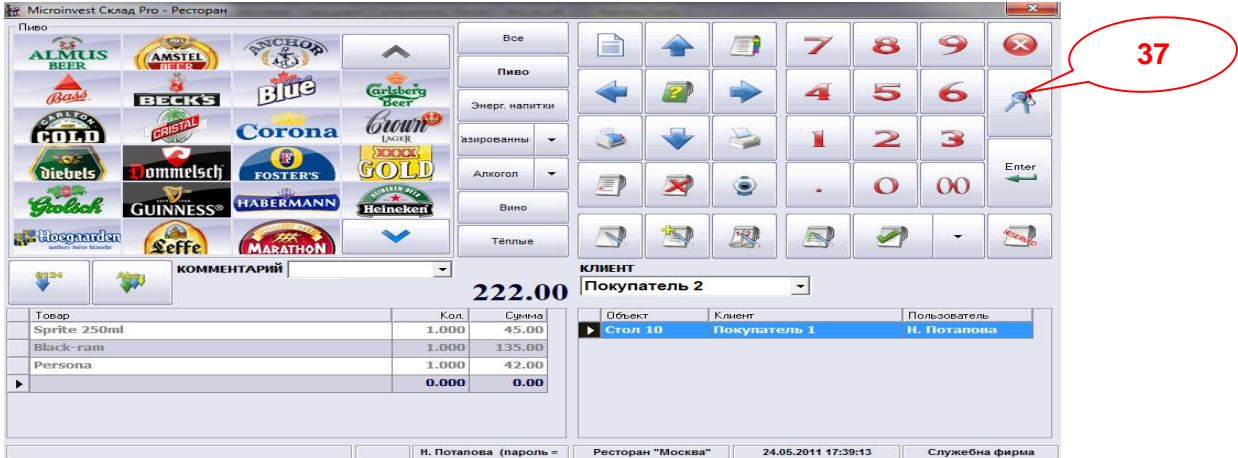

*www.microinvest.su*

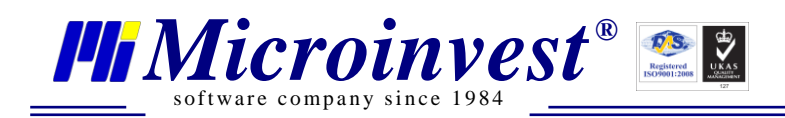

# Примечания читателя

<span id="page-13-0"></span>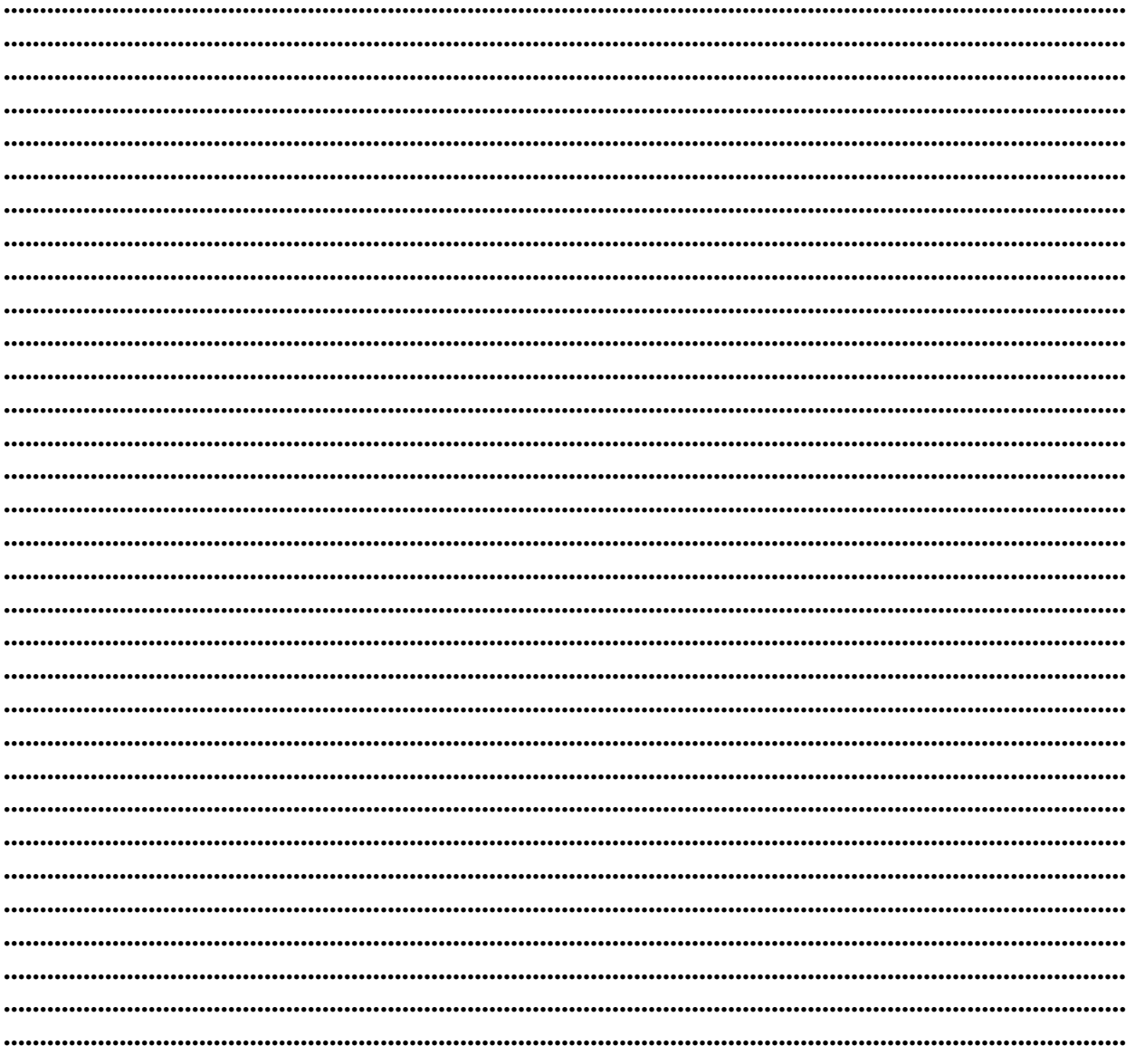

#### Контакты:

#### $\bullet$ Microinvest $\bullet$ Болгария, 1618 София Бул. Цар Борис III, № 215, Геопланпроект Телефоны: (00 359) 2 955-55-15, 2 955-53-34 Fax: (00 359) 2 955-40-46 e-mail: office@microinvest.su

#### © Microinvest, 2011r